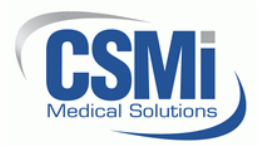

## **1. Introduction**

- 1.1. This document describes the procedure for moving your HUMAC2015 data to a new PC using a USB key.
- 1.2. *IMPORTANT: This procedure will over-write any existing HUMAC2015 Data on the new PC. If you have existing HUMAC data on the new PC contact CSMi before proceeding.*

## **2. Custom Procedures**

- 2.1. If you are upgrading from a previous version of the HUMAC Program, e.g. HUMAC2004, and moving your database to a new computer.
	- 2.1.1. Install the HUMAC2015 on the current computer (you will not need to activate the HUMAC2015 on the old computer).
	- 2.1.2. Upgrade the database to the HUMAC2015 following procedure 300904 "HUMAC2015 Software Installation Instructions".
	- 2.1.3. After the database is upgraded to the HUMAC2015, continue with this procedure to move the database to the new computer.
- 2.2. If you are re-formatting and re-installing the HUMAC on the same PC.
	- 2.2.1. We recommend you install the HUMAC2015 program on a different PC.
	- 2.2.2. Move the data to the new PC and print a report and confirm the curves are displayed to assure the data was moved correctly.
	- 2.2.3. If everything is correct, reformat the original PC disk and restore the data on the original PC.
	- 2.2.4. As an added precaution, you can also do a complete disk backup of the original PC using a commercial backup program before starting this procedure.

## **3. Procedure**

- 3.1. Start the **HUMAC2015** program.
- 3.2. From the **FILE** menu, select the **DATABASE**, **BACKUP** command.
- 3.3. Click the **BROWSE** button.

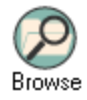

- 3.4. Place a USB key in the computer.
- 3.5. Select the **USB DRIVE**.
- 3.6. Click the **OPEN** button.

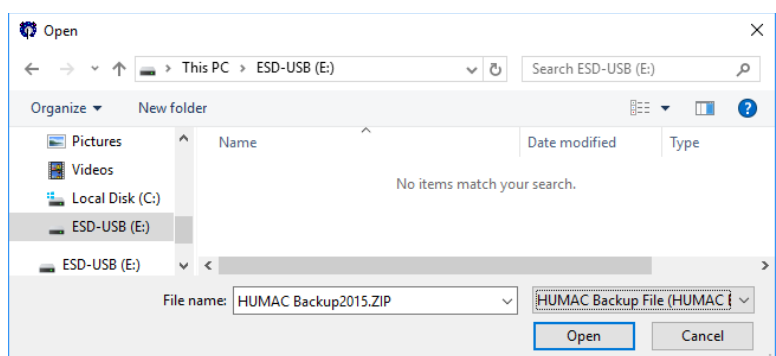

3.7. In the **FILES TO BACKUP** area, select all options.

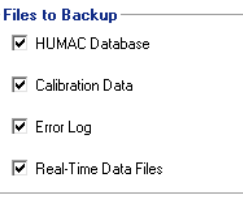

3.8. Click the **START** button to begin the backup procedure.

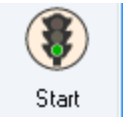

3.9. When the backup is completed, the HUMAC should report **SUCCESS**. Click the **OK** button to close the Success box.

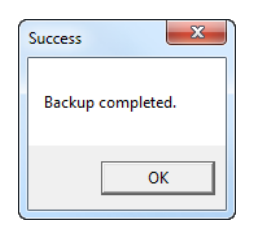

- 3.10. Click the **OK** button to close the Backup form.
- 3.11. Install the HUMAC2015 program on the new computer. (Procedure 300904 *"HUMAC2015 Software Installation Instructions"*).
- 3.12. Start the **HUMAC2015** program.
- 3.13. From the **FILE** menu, select the **DATABASE**, **RESTORE** command.
- 3.14. Click the **Browse** button.

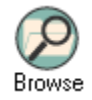

- 3.15. Place a USB key in the computer.
- 3.16. Select the **USB DRIVE**.
- 3.17. Select the **HUMAC BACKUP2015** file and click the **OPEN** button.

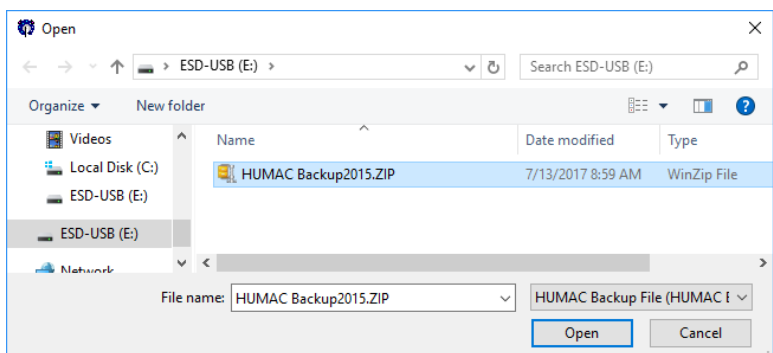

3.18. Click the **Start** button begin the restore procedure.

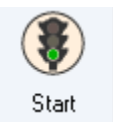

3.19. The HUMAC will display the Overwrite HUMAC Database warning message. Click the **OK** button to continue.

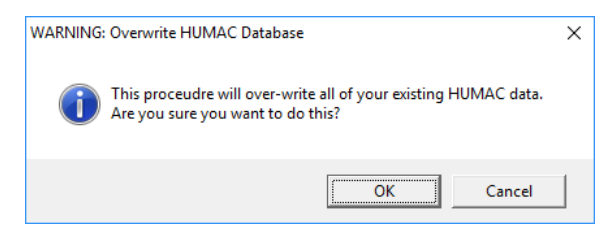

3.20. When the restore is completed, the HUMAC should report **Success**. Click the **OK** button to close the Success box.

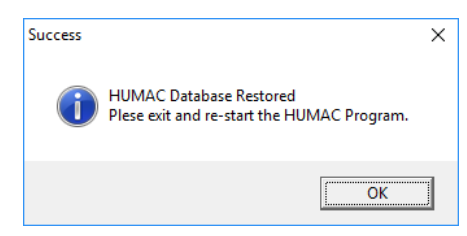

- 3.21. Exit and re-start the **HUMAC2015** program.
- 3.22. Select a patient and preview a report to confirm the curves and numeric data are displayed. If the data is not displayed, contact CSMi for further instructions.
- 3.23. If you upgraded from a previous version of the HUMAC, from the **UTILITES** menu, select **CALIBRATION** and re-run the calibration procedure.